# Déplacer le serveur RASCAL et VoIP du serveur CRS co-résident vers un serveur dédié

## **Contenu**

**[Introduction](#page-0-0)** [Conditions préalables](#page-0-1) [Conditions requises](#page-0-2) [Components Used](#page-0-3) **[Conventions](#page-1-0)** [Serveur RASCAL et VoIP dédié](#page-1-1) [Informations connexes](#page-3-0)

### <span id="page-0-0"></span>**Introduction**

Ce document décrit comment déplacer le serveur Cisco Desktop RASCAL et VoIP d'un serveur Cisco Customer Response Solutions (CRS) corésident vers un serveur Cisco Desktop RASCAL et VoIP Monitor dédié dans un environnement Cisco IP Contact Center (IPCC) Express.

Ce document suppose que le serveur Cisco CRS et la suite de produits de bureau Cisco sont corésidents.

# <span id="page-0-1"></span>Conditions préalables

#### <span id="page-0-2"></span>**Conditions requises**

Les lecteurs de ce document devraient avoir connaissance des sujets suivants :

- Cisco CallManager
- Cisco CRS
- Suite de produits Cisco Desktop

#### <span id="page-0-3"></span>Components Used

Les informations contenues dans ce document sont basées sur les versions de matériel et de logiciel suivantes :

- Cisco CallManager version 3.x
- Cisco CRS version 3.x

The information in this document was created from the devices in a specific lab environment. All of the devices used in this document started with a cleared (default) configuration. If your network is live, make sure that you understand the potential impact of any command.

#### <span id="page-1-0"></span>**Conventions**

Pour plus d'informations sur les conventions utilisées dans ce document, reportez-vous à [Conventions relatives aux conseils techniques Cisco.](//www.cisco.com/en/US/tech/tk801/tk36/technologies_tech_note09186a0080121ac5.shtml)

# <span id="page-1-1"></span>Serveur RASCAL et VoIP dédié

Si vous exécutez Cisco CRS Enhanced, une option consiste à configurer un serveur dédié pour gérer l'enregistrement, la surveillance vocale et la gestion des statistiques de distribution d'appels intégrée (ICD). Un serveur dédié peut économiser les ressources du processeur sur le serveur CRS, car le serveur CRS n'a pas besoin de gérer ces fonctions. Avant de mettre en oeuvre ces modifications, reportez-vous à l'annexe A de [Mise en route des applications de réponse client](//www.cisco.com/univercd/cc/td/doc/product/voice/sw_ap_to/apps_3_1/english/admn_app/get_str/gs1.pdf) [Cisco](//www.cisco.com/univercd/cc/td/doc/product/voice/sw_ap_to/apps_3_1/english/admn_app/get_str/gs1.pdf).

Complétez ces étapes afin de déplacer RASCAL et le serveur VoIP d'un serveur CRS corésident vers un serveur RASCAL et VoIP dédié :

- 1. Créez un dossier sous le répertoire racine sur le nouveau serveur RASCAL/VoIP Monitor dédié.
- 2. Copiez le fichier de licence d'origine sur le serveur CRS dans le dossier.
- 3. Exécutez l'installation CRS sur le serveur RASCAL et VoIP Monitor dédié.
- Lorsque la fenêtre Distribution du composant des applications de réponse client Cisco 4. apparaît, sélectionnez Serveur de surveillance VoIP et Serveur d'enregistrement ICD.Remarque : Ne choisissez aucun autre composant.
- 5. Arrêtez les services de serveur Cisco Desktop RASCAL et VoIP sur le serveur CRS.Remarque : Vous pouvez laisser le service de serveur de surveillance VoIP s'exécuter sur le serveur CRS. Figure 1 - Services

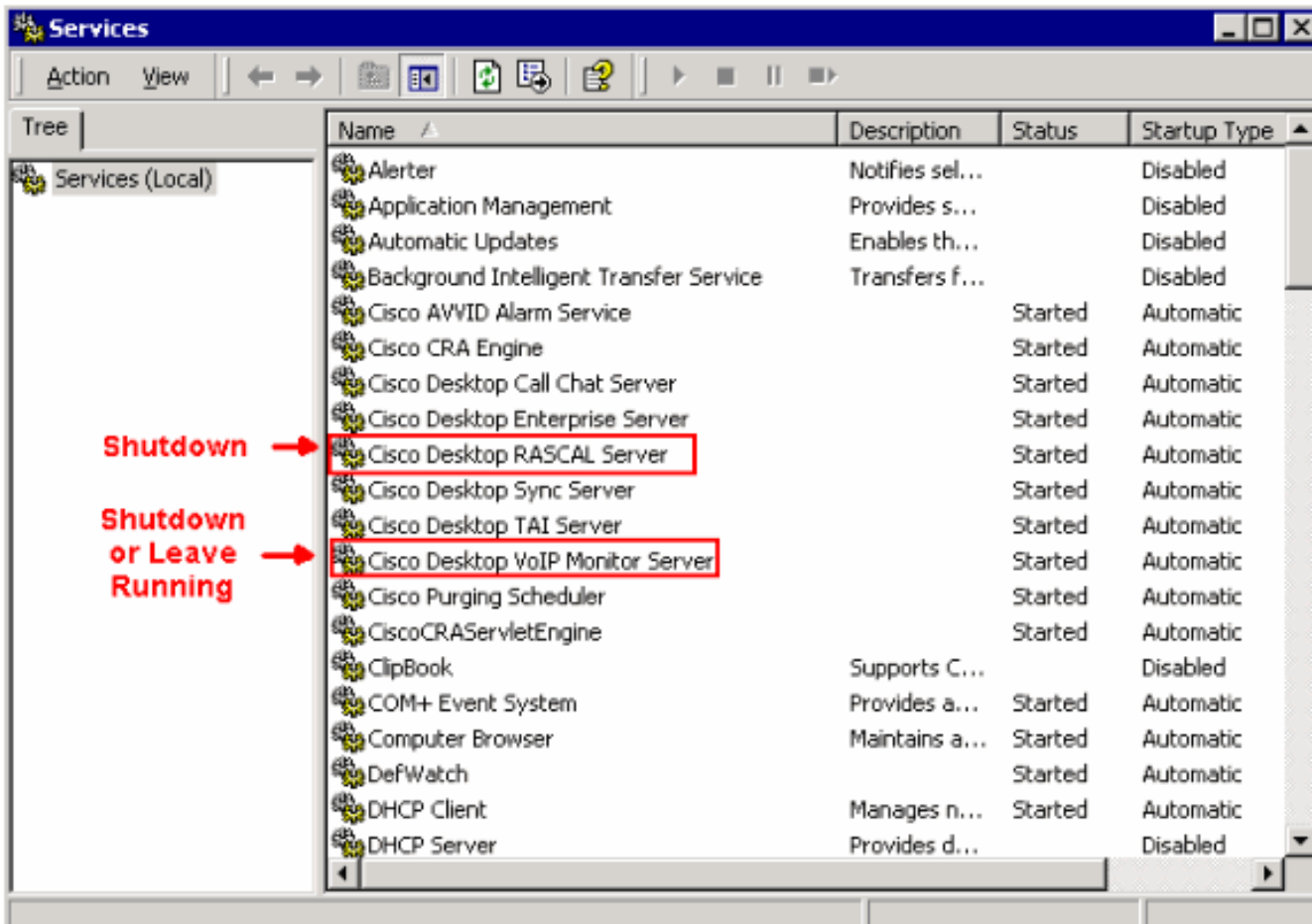

Exécutez Cisco Desktop Administrator sur le nouveau serveur dédié Cisco Desktop RASCAL 6.et VoIP Monitor afin de définir le serveur de surveillance VoIP par défaut. Si votre système ne dispose que d'un seul serveur de surveillance VoIP, il n'est pas nécessaire de définir un serveur de surveillance par défaut ou d'attribuer manuellement chaque périphérique à ce moniteur unique. Le serveur VoIP Monitor suppose que chaque périphérique lui est attribué en tant que seul serveur de surveillance disponible. Sélectionnez un serveur de surveillance par défaut pour éviter que des périphériques ne deviennent non affectés à un serveur de surveillance. Cela peut se produire lorsqu'il y a plusieurs serveurs VoIP Monitor dans le système. Remarque : les modifications apportées dans la fenêtre VoIP Monitor entrent en vigueur immédiatement. Pour plus d'informations, reportez-vous à la section 2, Données d'entreprise, du [Guide d'utilisation de Cisco Desktop Administrator](//www.cisco.com/en/US/docs/voice_ip_comm/cust_contact/contact_center/crs/express_3_1/user/cad/cad450.pdf).Figure 2 - Administrateur de bureau Cisco - Nouveau serveur de surveillance VoIP dédié

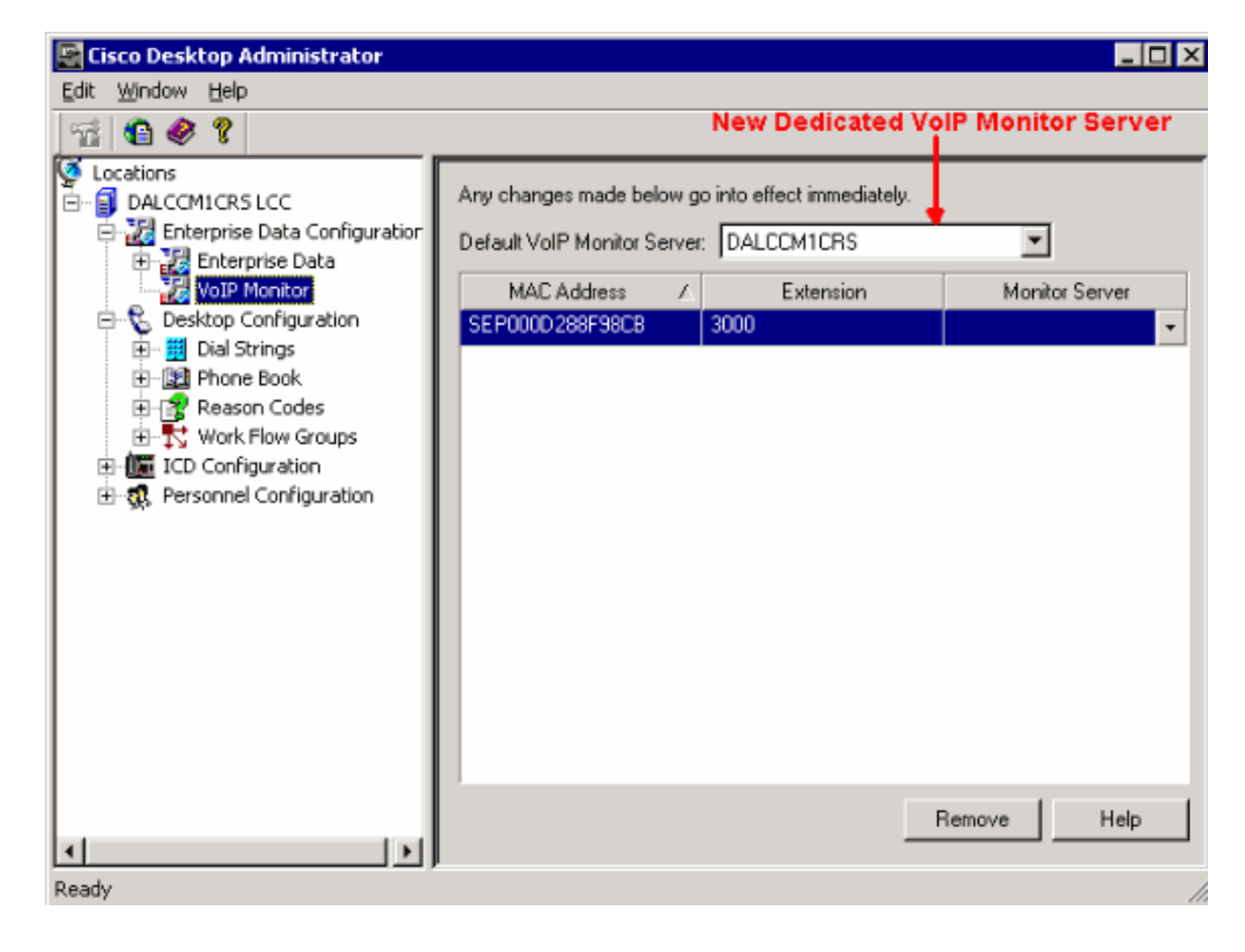

## <span id="page-3-0"></span>Informations connexes

- [Mise en route des applications de réponse client Cisco](//www.cisco.com/univercd/cc/td/doc/product/voice/sw_ap_to/apps_3_1/english/admn_app/get_str/gs1.pdf?referring_site=bodynav)
- [Guide de l'utilisateur de Cisco Desktop Administrator](//www.cisco.com/en/US/docs/voice_ip_comm/cust_contact/contact_center/crs/express_3_1/user/cad/cad450.pdf?referring_site=bodynav)
- [Support et documentation techniques Cisco Systems](//www.cisco.com/cisco/web/support/index.html?referring_site=bodynav)